1. ACESSE O SITE http://udescceart.rhid.com.br/Main/login.aspx

1.1 ABRIRÁ A SEGUINTE PÁGINA:

 $\sim$ 

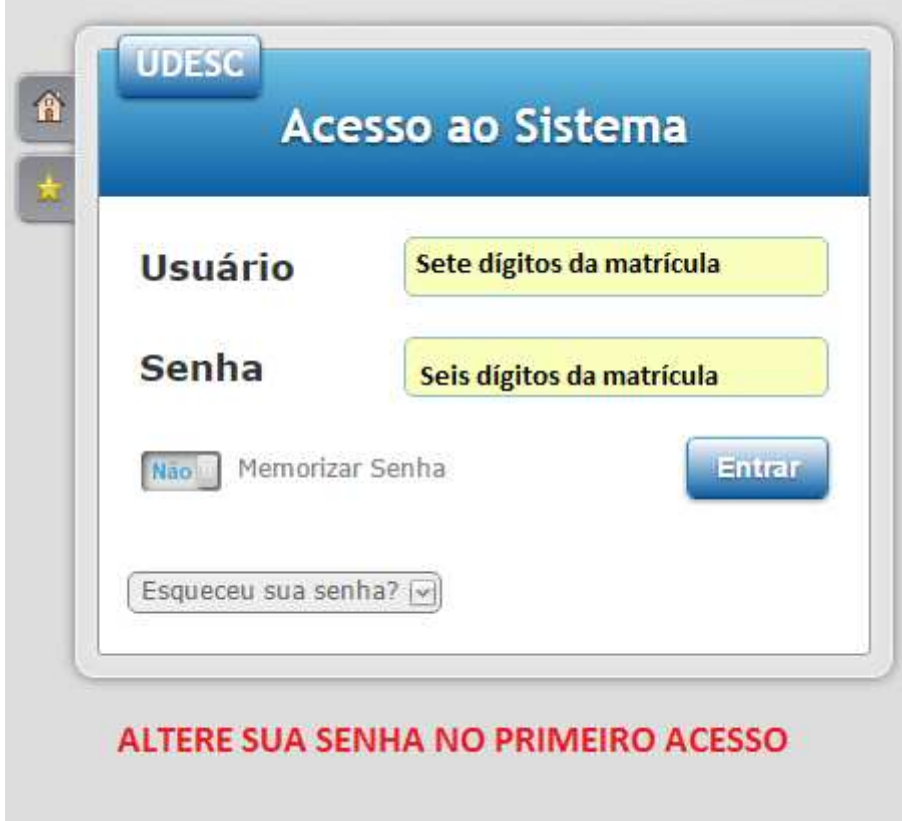

## **1.2 CLQUE EM "ENTRAR"**

1.3 NA TELA SEGUINTE, VOCÊ DEVERÁ INSERIR O Nº DO PIS, CPF, ou RG COMO ASSINATURA DIGITAL DO CONTRATO DE LICENÇA PARA USUÁRIO FINAL DO SERVIÇO DE PONTO ONLINE (SaaS RHID)

## 2. TELA INICIAL DO SISTEMA

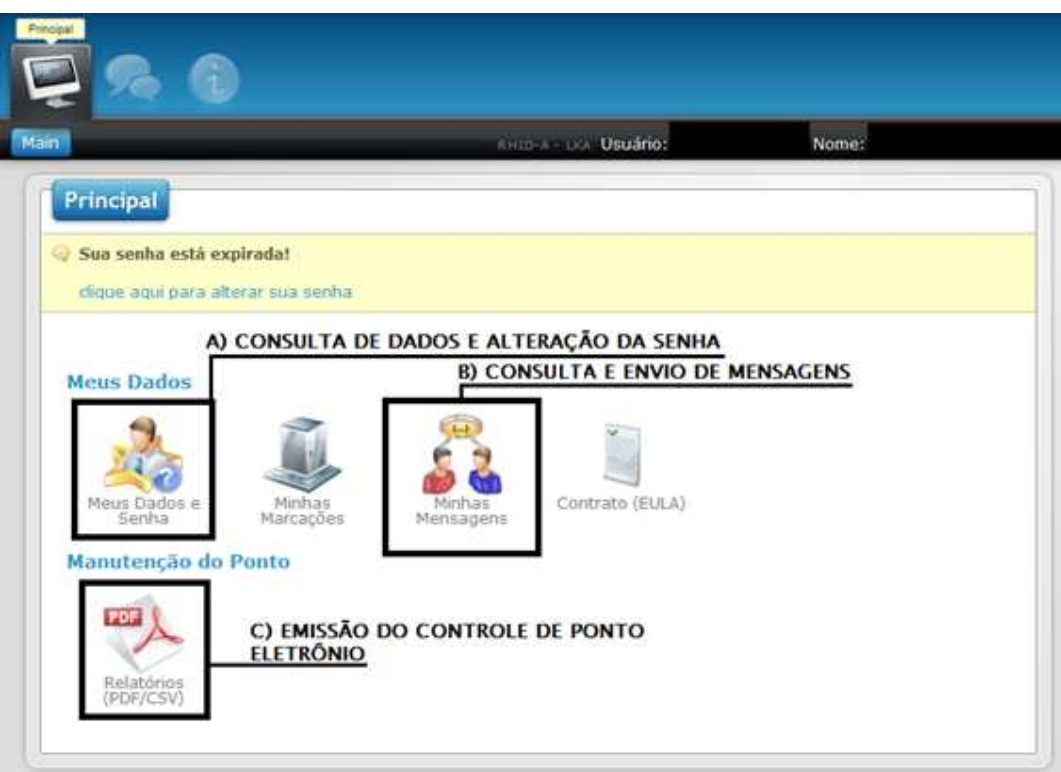

## A) CONSULTA DE DADOS E ALTERAÇÃO DA SENHA

OS DADOS SERÃO APENAS CONSULTADOS PELO SERVIDOR. CASO HAJA ALGUMA ALTERAÇÃO A SER REALIZADA, SOLICITE À ROSE, COORDENADORA DO RH SETORIAL **DA REITORIA.** 

## A.1) ALTERAÇÃO DA SENHA

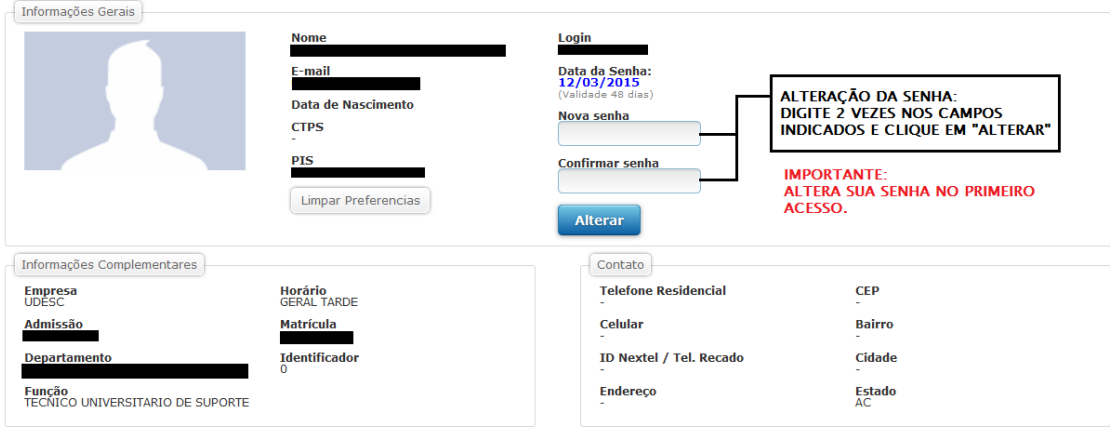

**B) CONSULTA E ENVIO DE MENSAGENS** 

NESTA OPÇÃO, O SERVIDOR PODE ENVIAR E RECEBER MENSAGENS A SERVIDORES, **SETORES OU PARA TODA A REITORIA.** 

C) EMISSÃO DO CONTROLE DE PONTO ELETRÔNICO

O SERVIDOR DEVERÁ SELECIONAR O SEU PONTO INDIVIDUAL, ASSINÁ-LO E ENTREGÁ-LO À CHEFIA IMEDIATA, QUE ENTREGARÁ TAMBÉM COM A SUA ASSINATURA PARA A COORDENADORIA SETORIAL DE RH DO CEART.

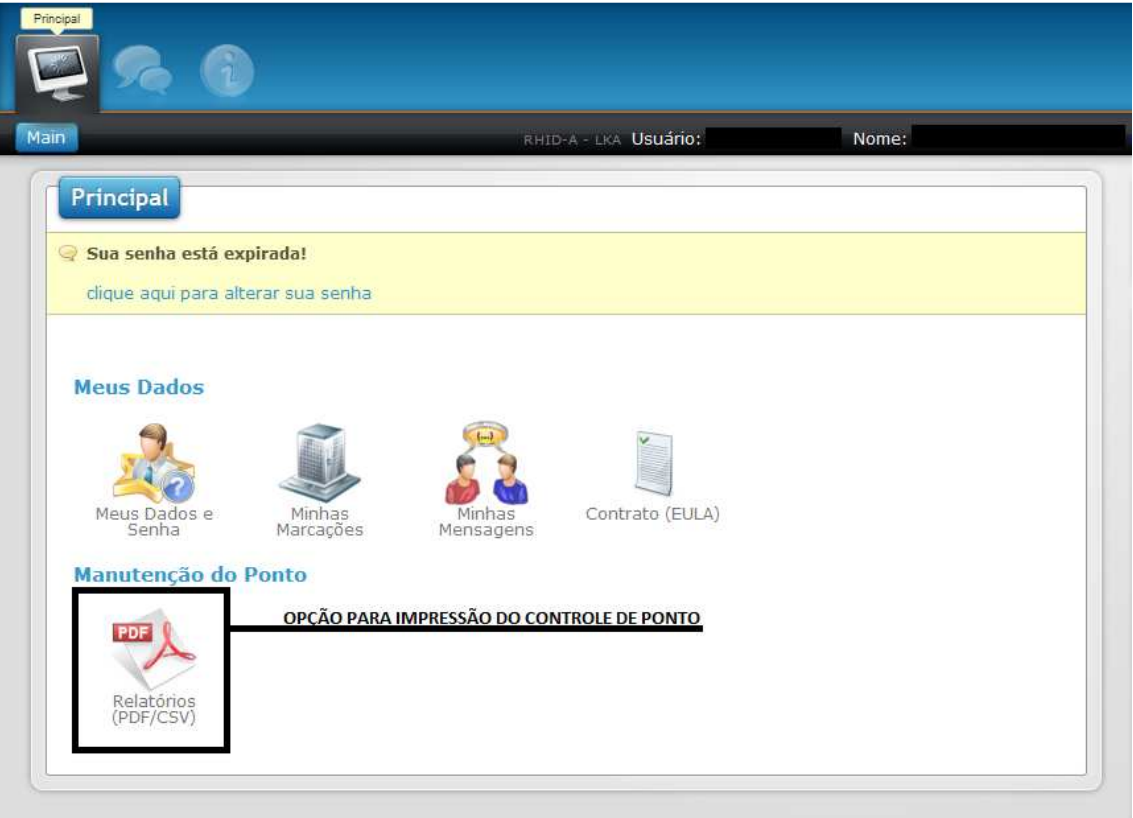

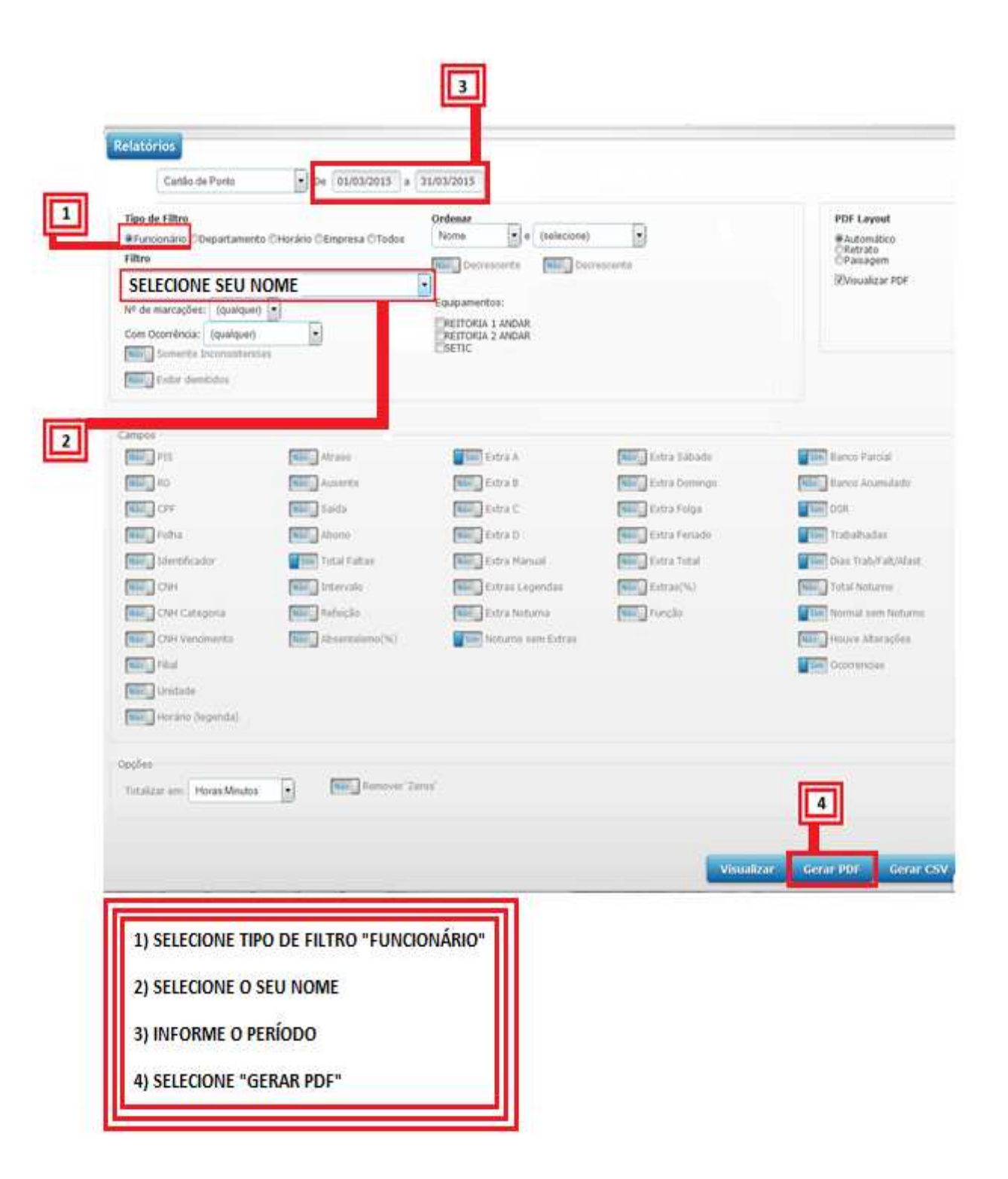

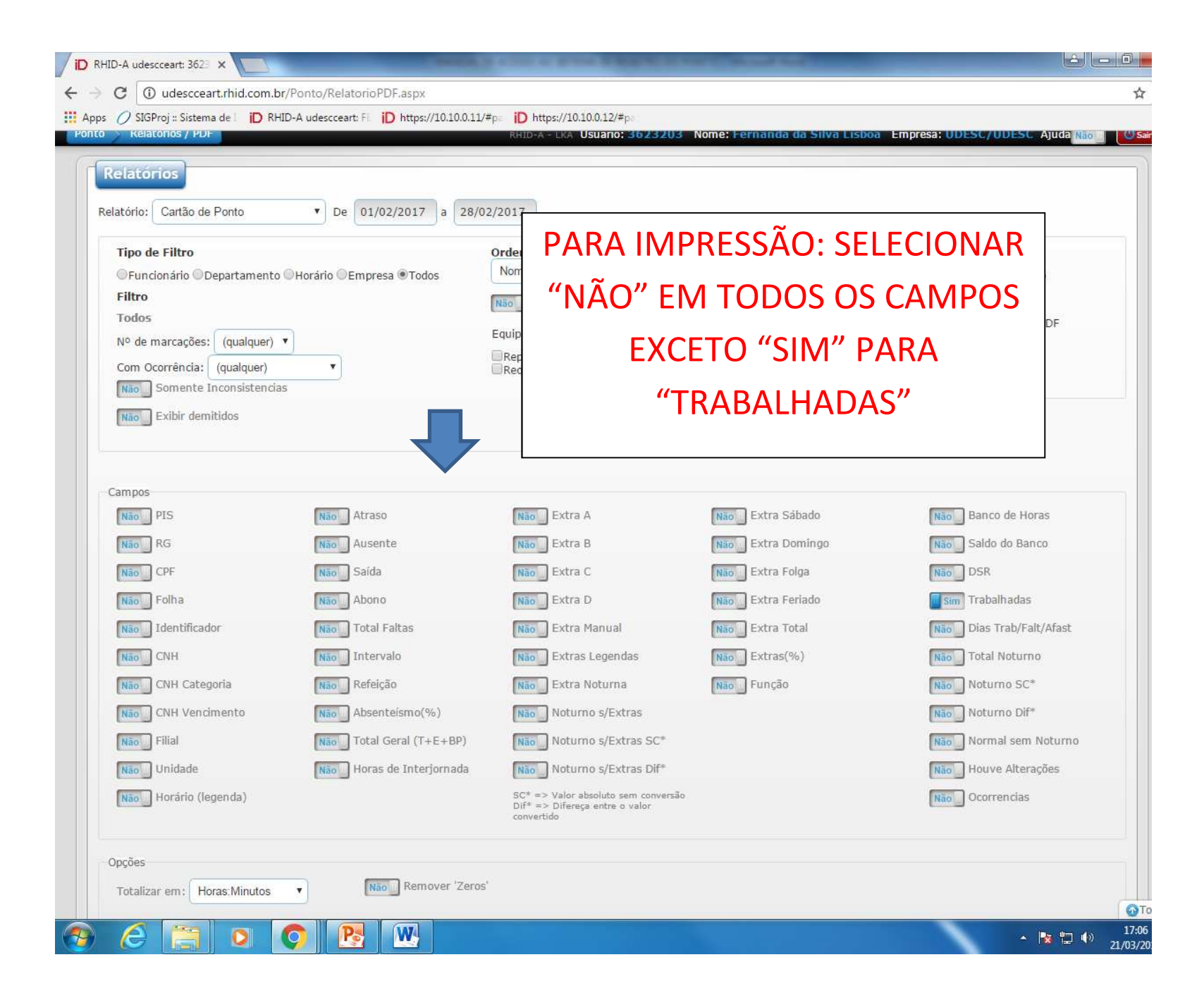